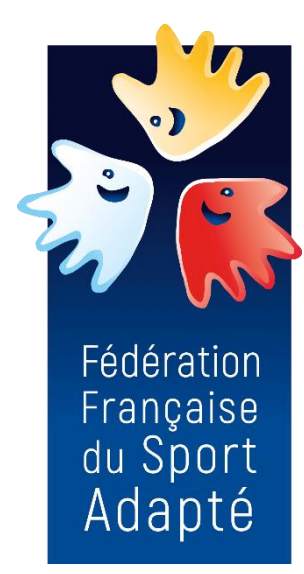

# **Manuel d'utilisation CLUB**

www.espacelicenceffsa.fr

# Espace licence FFSA

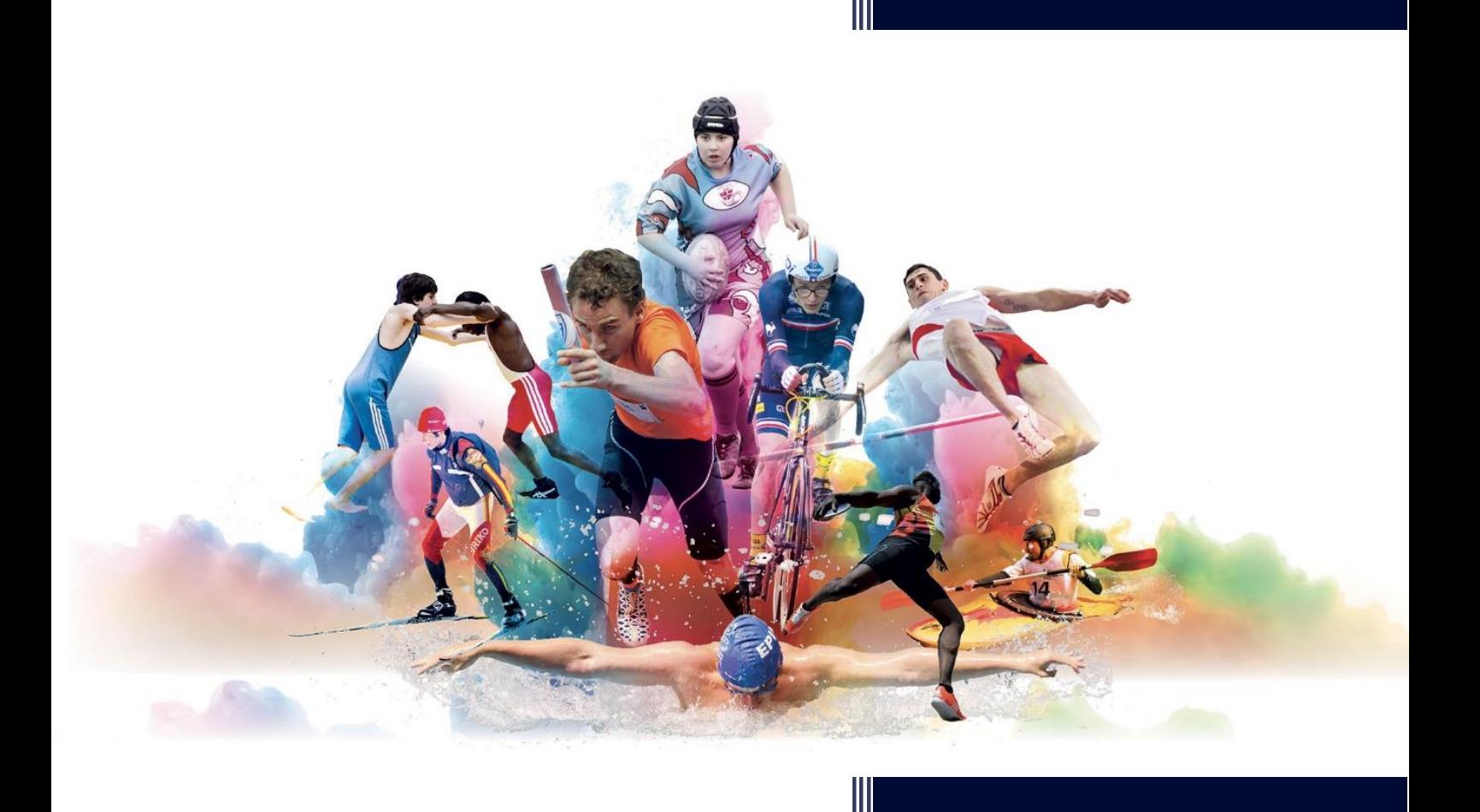

Fédération Française du Sport Adapté 3 rue Cépré - 75015 PARIS

✆ 01 42 73 90 05 – **: 07.69.53.38.16 (service licence)**

Courriel : licence@sportadapte.fr

Site internet [: www.sportadapte.fr](mailto:licence@ffsa.asso.fr)

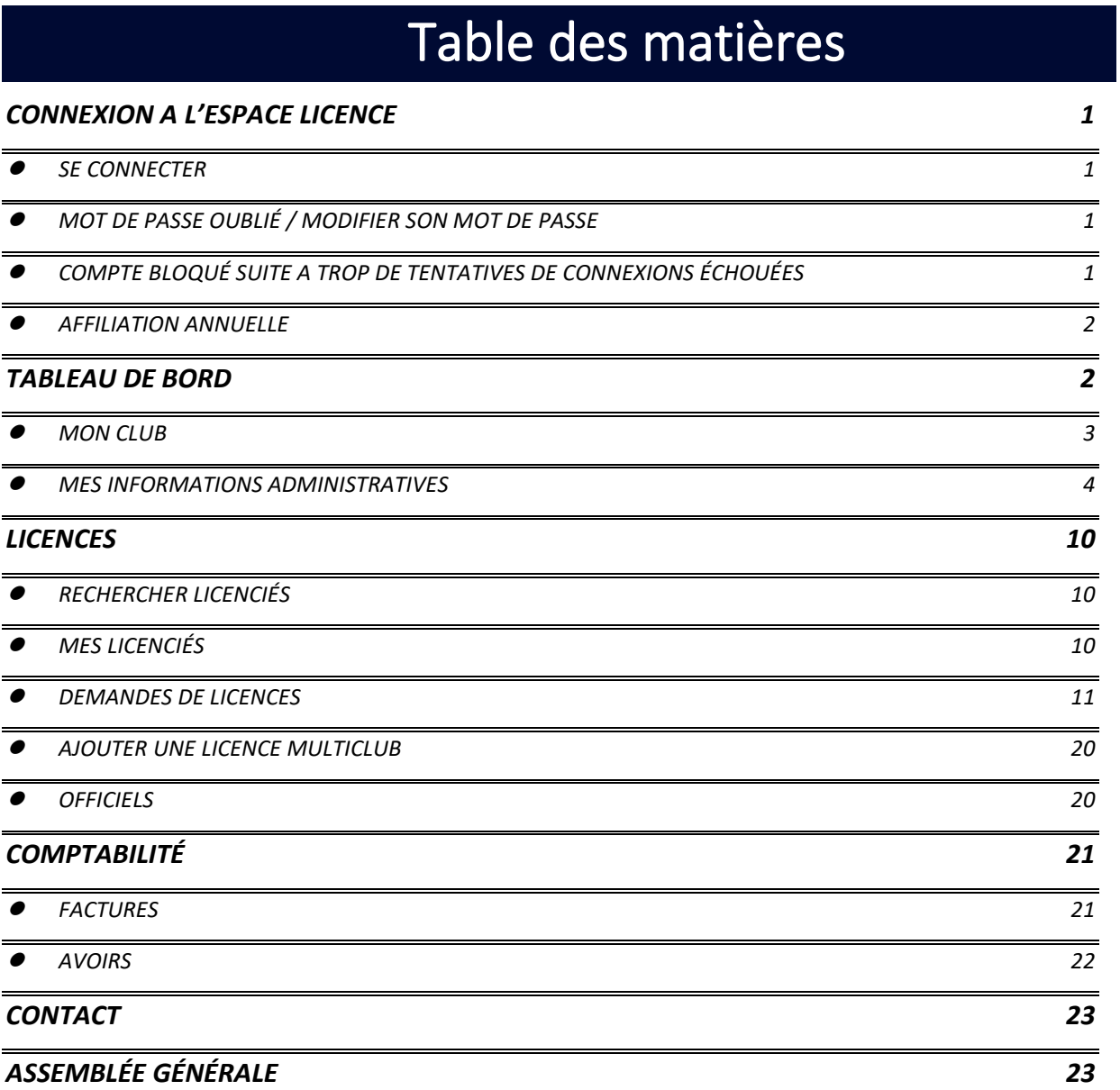

## CONNEXION A L'ESPACE LICENCE

### <span id="page-2-1"></span><span id="page-2-0"></span>⚫ **SE CONNECTER**

1. Rendez-vous sur le site internet : [www.espacelicenceffsa.fr](http://www.espacelicenceffsa.fr/) dans le bandeau jaune en haut de la page.

**PE ESPACE LICENCES** 

2. Renseignez vos informations de connexion reçus par mail lors de votre affiliation.

**ESPACE LICENCE FFSA IDENTIFIANT** MOT DE PASSE **S'identifier** Mot de passe oublié ?

**Identifiant** : **xx/xx** (chiffre de votre département + numéro d'ordre de votre club)

*Votre numéro d'affiliation (xx/xx)est à rappeler dans toutes vos communications*

## <span id="page-2-2"></span>⚫ **MOT DE PASSE OUBLIÉ / MODIFIER SON MOT DE PASSE**

- 1. Rendez-vous sur le site internet : [www.espacelicenceffsa.fr](http://www.espacelicenceffsa.fr/)
- 2. Cliquez sur « Mot de passe oublié »
- 3. Saisissez votre identifiant (Ex : XX/01) et cliquez sur « *envoyer un courriel pour générer un nouveau mot de passe* »
- 4. Ouvrez l'adresse électronique indiqué dans la fiche « club » et cliquez sur le lien. Une nouvelle page s'ouvrira et vous pourrez créer un nouveau mot de passe (8 caractères alphanumérique).
- 5. Retournez sur l'espace licence et connectezvous.

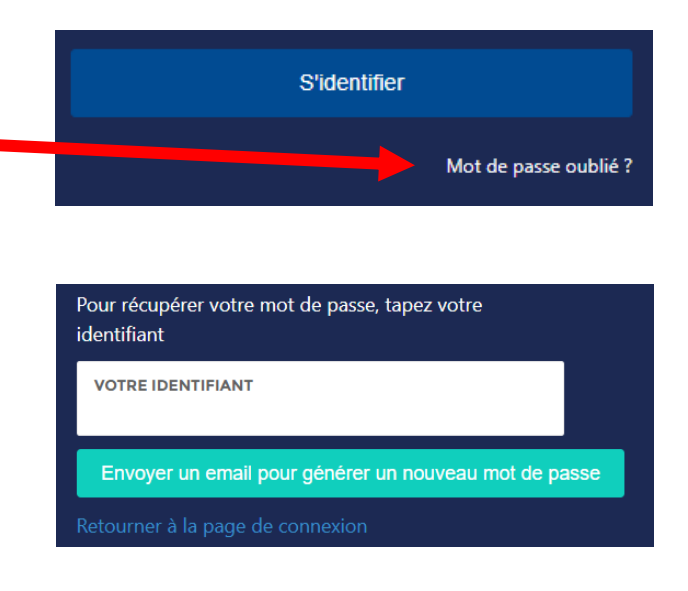

## <span id="page-2-3"></span>⚫ **COMPTE BLOQUÉ SUITE A TROP DE TENTATIVES DE CONNEXIONS ÉCHOUÉES**

**Si votre compte est bloqué à la suite de trop de tentatives de connexion, veuillez contacter le service licence par mail : licence@sportadapte.fr afin qu'il vous débloque votre compte.**

 $\hat{\mathcal{U}}$ 

## <span id="page-3-0"></span>⚫ **AFFILIATION ANNUELLE**

**Une fois affilié, vous n'avez pas à refaire un dossier tous les ans**, votre club est affilié à la FFSA jusqu'à sa radiation ou sa mise en sommeil (sous conditions)

L'affiliation annuelle d'un club se déclenche après la mise à jour de toutes vos informations administratives et la parution de la facture d'affiliation dans la rubrique comptabilité.

Le montant de l'affiliation annuelle est calculé selon le nombre de licenciés de votre club la saison N-1. La 1<sup>ère</sup> affiliation est de 80 €, les suivantes dépendront du nombre de licenciés de l'année précédente.

(cf. « guide affiliation et licences » disponible sur le site internet de la Fédération rubrique « se licencier »)

Le système facturera automatiquement vos droits d'affiliations sur votre 1<sup>ère</sup> facture de la saison.

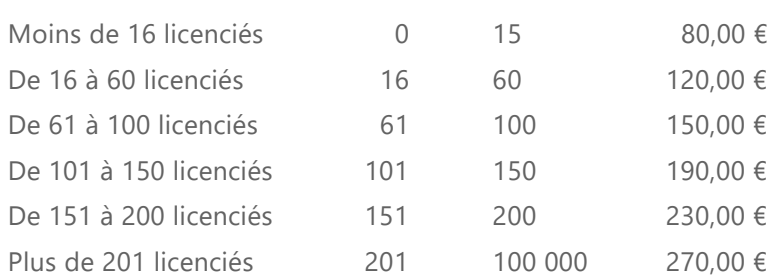

#### **DROIT D'AFFILIATION POUR LA SAISON**

## TABLEAU DE BORD

#### **VOUS AVEZ UN ACCÈS A LA SAISON EN COURS OU A L'HISTORIQUE DE VOTRE CLUB**

<span id="page-3-1"></span>Vous pouvez sélectionner la saison et retrouver **les licenciés et les factures/avoirs** des saisons précédentes en modifiant l'onglet **« vous êtes sur la saison »** présent en haut de la page d'accueil.

Cliquez sur le triangle pour faire apparaitre les différentes années.

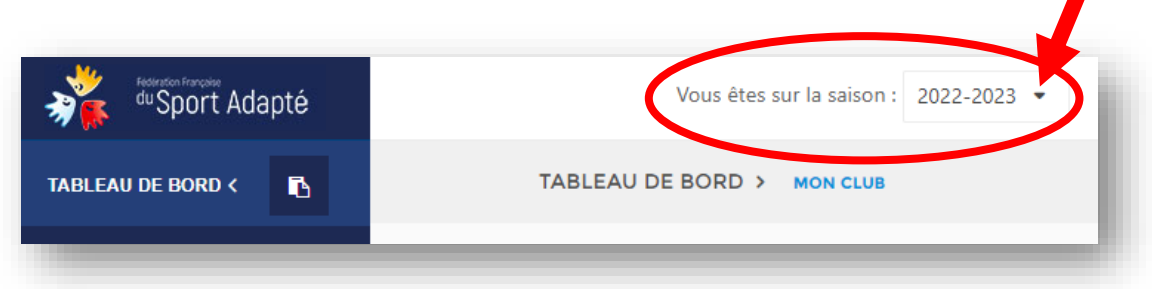

<span id="page-4-0"></span>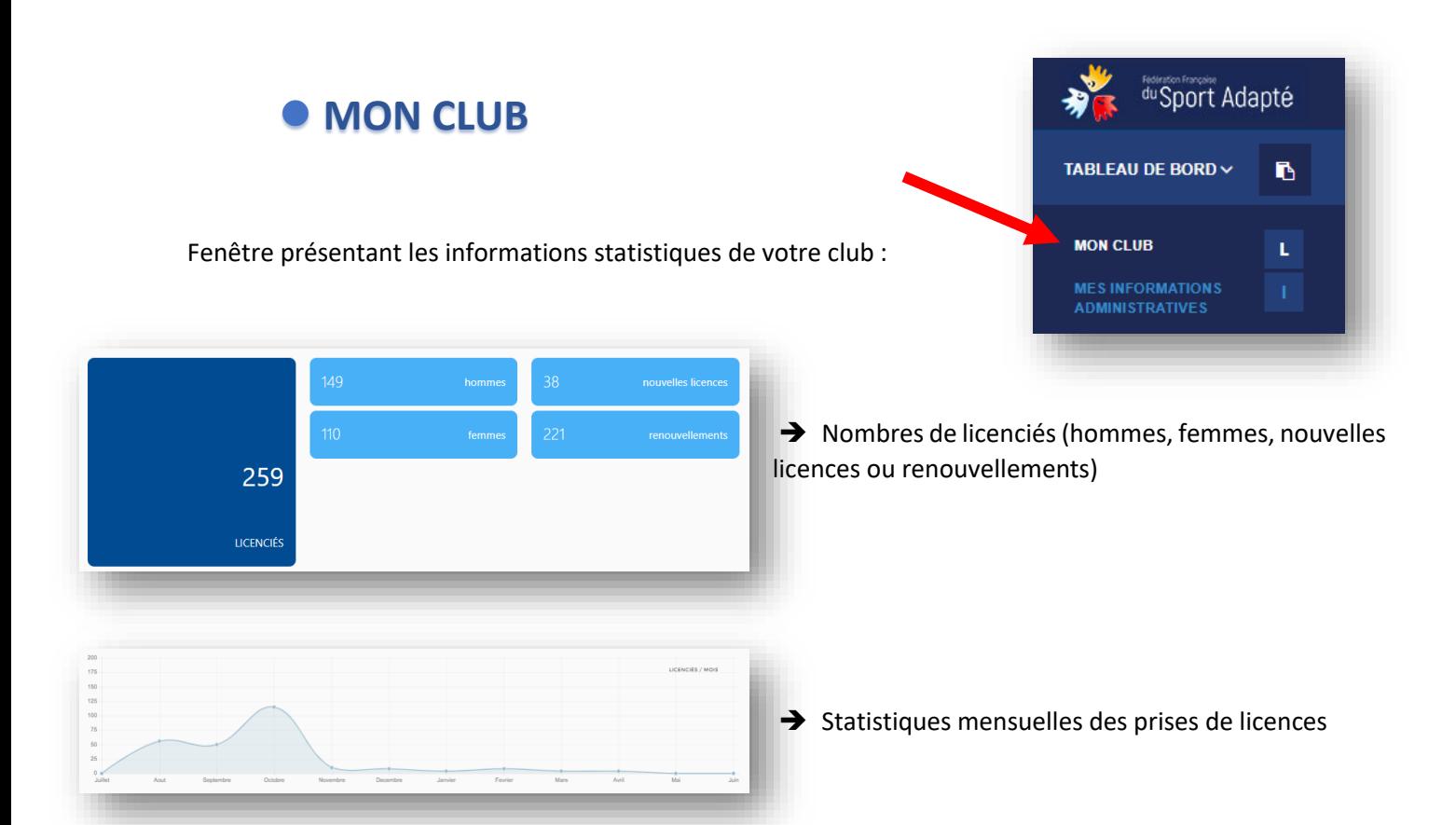

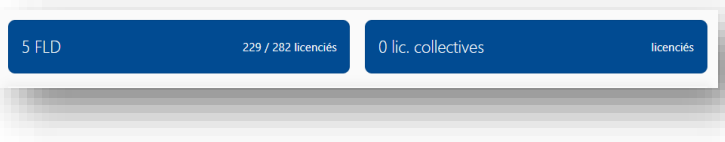

Sarah | AGACH

Delebine HMENET

 $\overline{6}$ 

sports

.<br>Teknologi Ghe

 $24$ 

232519

341753

391054

 $\overline{7}$ 

MOINS DE 16 AN MOINS DE 18 AN catégories d'âge

types de licences

➔ Nombres de forfaits licences développement rattachés à votre club avec le nombre de licences « utilisées » et le total « demandées » Nombres de licences collectives rattachées à votre club **NOUVEAUTÉ RENTRÉE 2023/2024** : Cliquez sur une des cases pour voir apparaitre le nom de vos FLD ou des

établissements psychiatriques pour les licences collectives

➔ Nom, prénom et numéro de licences des membres du comité directeur du club (président, trésorier et secrétaire déclarée lors de la prise des licences individuelles)

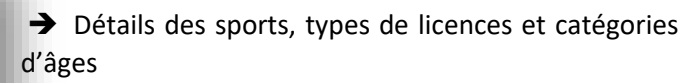

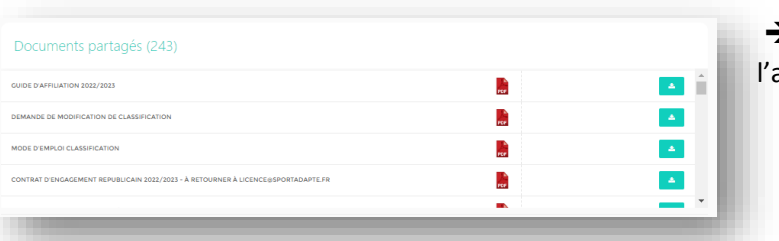

➔ **DOCUMENTS PARTAGÉS** contenant attestation d'affiliation, et divers documents utiles.

#### *IMPRIMER SON ATTESTATION D'AFFILIATION*

Une fois que vous aurez mis à jour TOUTES vos informations administratives et cliqué sur **TERMINER**, l'attestation d'affiliation sera disponible UNIQUEMENT APRES LE PAIEMENT DE LA FACTURE CONTENANT LES DROITS D'AFFILIATION. Une fois votre règlement enregistré dans votre espace licence rubrique FACTURES, vous pourrez récupérer et imprimer votre attestation d'affiliation.

Rendez-vous dans la zone « **DOCUMENTS PARTAGES** » en bas de page sous les chiffres des statistiques.

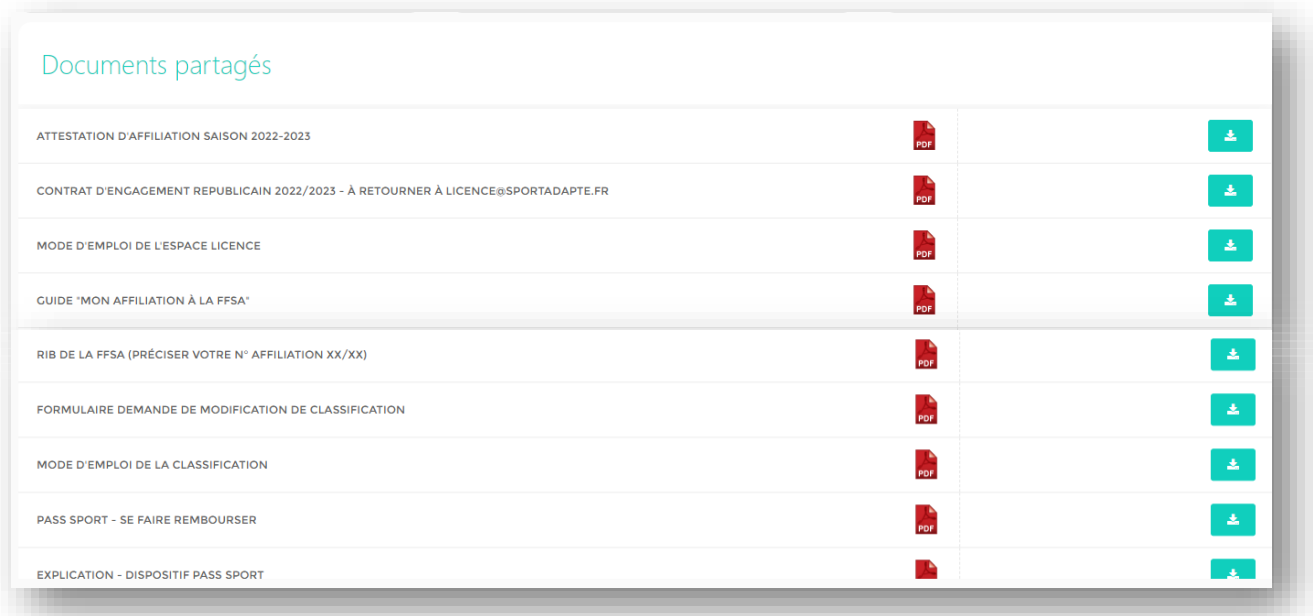

#### *DOCUMENTS PARTAGÉS*

Pour les clubs qui ne l'auraient pas encore envoyé, pensez à nous retourner vos CONTRAT D'ENGAGEMENT RÉPUBLICAIN 2022/2023 à [licence@sportadapte.fr.](mailto:licence@sportadapte.fr) Il sera remis dans cette rubrique pour un accès rapide.

### <span id="page-5-0"></span>⚫ **MES INFORMATIONS ADMINISTRATIVES**

A chaque début de saison sportive, vous serez amené à vérifier et/ou renseigner les informations administratives de votre club. *ACTION OBLIGATOIRE POUR DEBLOQUER L'ACCES A LA RUBRIQUE LICENCE.*

Cette rubrique est accessible via le menu « **TABLEAU DE BORD** » → « **MES INFORMATIONS ADMINISTRATIVES** ».

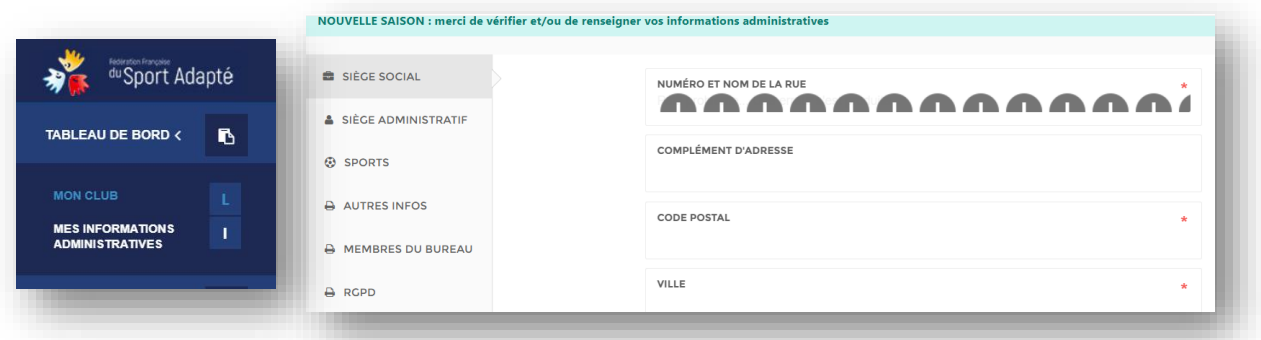

*Tous les champs suivis d'une étoile \* sont obligatoires. Vous pouvez modifier toutes ces informations durant la saison sportive.*

*Les coordonnées saisies (adresse postale, email, téléphone et site internet) sont automatiquement mises à jour et affichées sur le site internet de la Fédération ET VISIBLE PAR TOUS.*

#### *SIÈGE SOCIAL*

A remplir en totalité avec les informations de votre club déclaré en Préfecture

#### *SIÈGE ADMINISTRATIF*

A remplir – si identique au siège social, vous pouvez cochez la case

Copier les informations du sièges social

**ATTENTION** : LE MAIL NOTIFIÉ DANS LE SIEGE ADMINISTRATIF EST CELUI UTILISÉ POUR L'ENVOI DES FACTURES DES LICENCES – **BIEN VÉRIFIER LA VALIDITÉ ET L'ORTHOGRAPHE.**

Afin de pouvoir COMMUNIQUER directement avec le président, comptable ou responsable licence, vous avez depuis la saison 2023/2024, la possibilité de notifier des adresses mails différentes pour ces fonctions.

 $\hat{\imath}$ 

POUR L'ADRESSE ÉLECTRONIQUE DE REFERENCE DU CLUB – PENSEZ A METTRE UNE ADRESSE GENERIQUE ET NON PAS UNE ADRESSE PERSONNELLE CAR EN CAS DE DEPART DE VOTRE STRUCTURE – VOUS NE POURREZ PLUS RECUPERER LES ACCES A VOTRE COMPTE

*PRÉLÈVEMENT AUTOMATIQUE*

**NOUVEAUTÉ 2023/2024**

Il est proposé à la rentrée de septembre 2023, l'option « prélèvement automatique » des factures des licences. Si vous ne souhaitez pas bénéficier de ce service, laissez le bouton sur non (présélectionner sur NON)

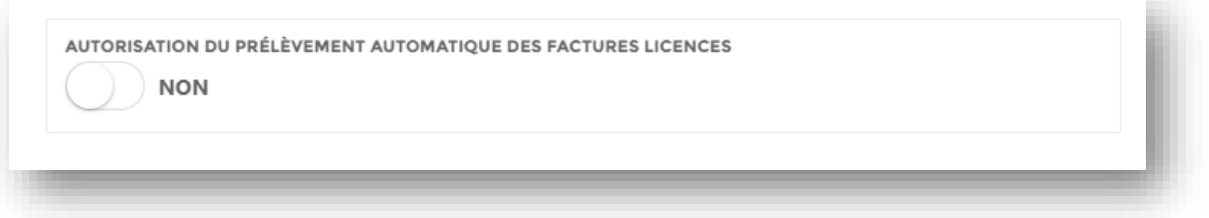

Si oui, une nouvelle fenêtre s'ouvre et vous devrez notifier les informations de votre compte bancaire

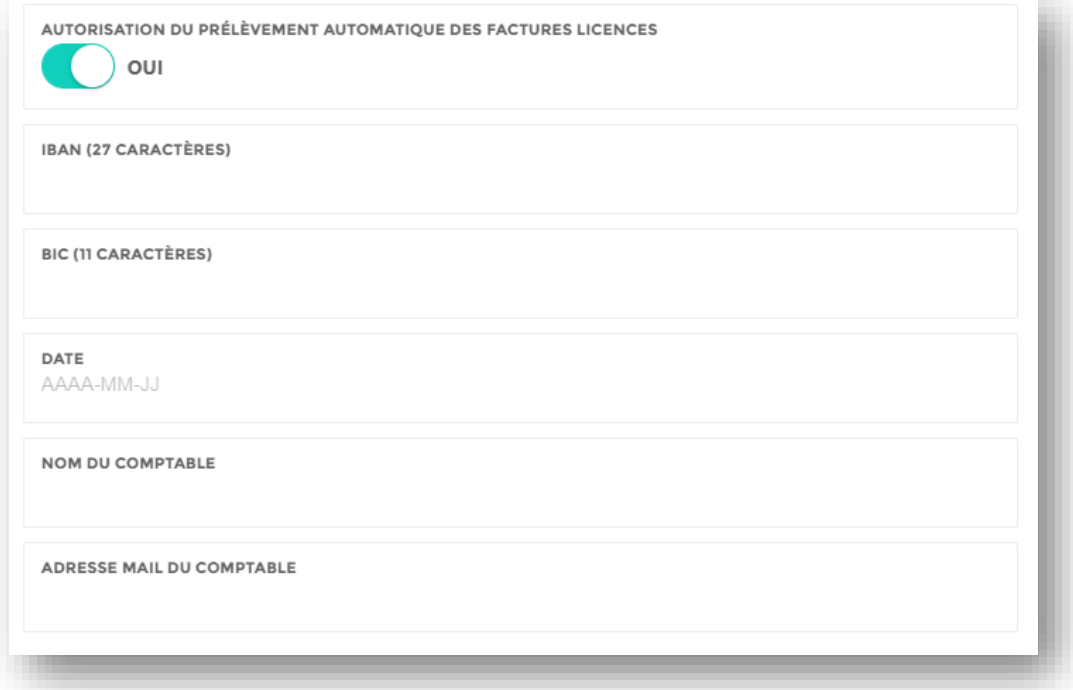

**BIEN RESPECTER LE NOMBRE DE CARACTERES DEMANDÉS POUR L'IBAN ET LE BIC** (ces informations étants transmises directement à la banque)

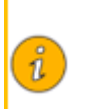

**VOUS DEVEZ IMPERATIVEMENT TRANSMETTRE PAR MAIL VOTRE DEMANDE D'AUTORISATION DE PRELEVEMENT SIGNEE ET VOTRE RIB EN COMPLEMENT DE CETTE RUBRIQUE – vous pouvez la demander par mail au service licence.**

Mise en place dès la rentrée de septembre 2023, vous pourrez déposer votre IBAN et donnez votre accord pour que la FFSA prélève automatiquement vos factures de licence. Retrouvez dans vos documents partagés le mandat SEPA à retourner à [licence@sportadapte.fr](mailto:licence@sportadapte.fr) afin de valider votre choix.

Prélèvement 30 jours fin de mois. (Exemple : une facture du 15 septembre 2023 sera prélevée le 31 octobre 2023).

#### *SPORTS*

**LES SPORTS PROPOSÉS PAR VOTRE CLUB SONT UNE INFORMATION IMPORTANTE POUR LES FAMILLES A LA RECHERCHE D'UN CLUB et POUR LES FICHES INDIVIDUELLES DES SPORTIFS.**

**NOTIFIEZ-LE OU LES SPORTS RÉELLEMENT PROPOSÉS AU SEIN DE VOTRE CLUB**. Les sports que vous allez pratiquer dans d'autres structures ne sont pas à indiquer dans cette rubrique.

Vous avez la possibilité de modifier les sports de votre club durant de la saison sportive. Ne mettre que 20 SPORTS maximum réellement disponible dans votre club. Vous pouvez supprimer les sports en cliquant sur la croix

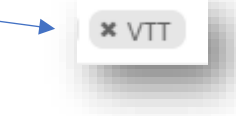

Cette rubrique est accessible via le menu « **TABLEAU DE BORD** » → « **MES INFORMATIONS ADMINISTRATIVES** » → Onglet « **SPORTS** »

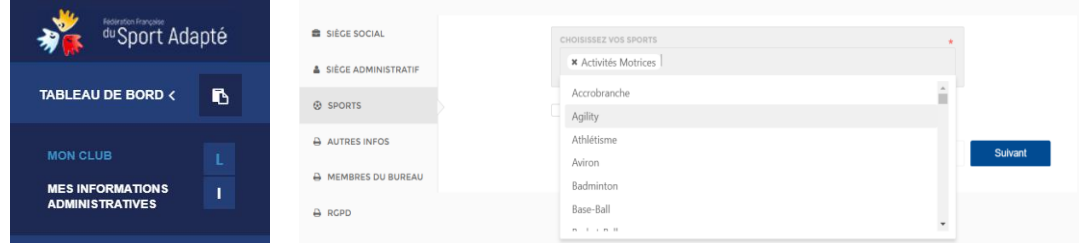

Vous avez un menu déroulant présentant les 80 sports proposés par la FFSA, il vous suffit de cliquer sur la partie blanche et de descendre avec l'ascenseur à droite, sélectionnez le sport et passez au suivant en vous mettant dans la partie blanche après le nom du dernier sport choisi.

*Seuls les sports que vous sélectionnez dans cette rubrique vous seront proposés lors de vos demandes de licences sportives INDIVIDUELLES. NE PAS OUBLIER DE METTRE AU MOINS UN SPORT SUR LA LICENCE DE VOS SPORTIFS. Pour les licences « multiclub », pensez à mettre le sport pratiqué dans votre club également.*

*Cliquez dans le cadre blanc et sélectionnez-le ou les sports pratiqués par le ou la sportif(ve) qui apparaitront dans le menu déroulant.*

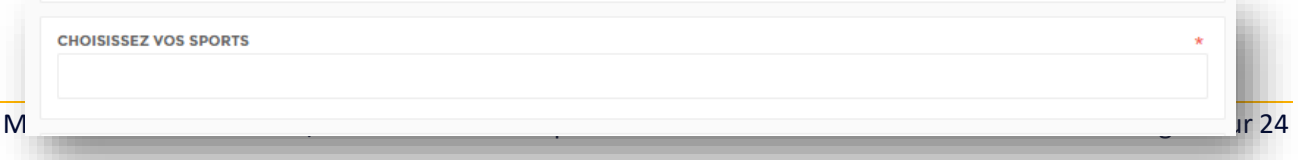

#### *AUTRES INFOS*

#### **ETABLISSEMENT GESTIONNAIRE**

Réservé aux établissements médico-sociaux Mettre « aucun » si club sportif classique

#### **AUTRE AFFILIATION**

Si votre association fait partie d'une autre fédération française (ex : FFA fédération française d'athlétisme …)

#### **TYPE D'ASSOCIATION**

- 3 possibilités :
- association sportive d'établissement sanitaire ou médico-social
- association sportive hors établissement spécialisé mais en lien avec lui
- association sportive classique (club « ordinaire » …)

#### **ETABLISSEMENT**

Préciser si vos effectifs sont des sportif(ves)s jeunes **(- 21 ans)** ou adultes ou les 2.

#### **SITE INTERNET**

Préciser le nom de votre site internet complet (copier-coller votre URL)

#### **DÉCLARATION PRÉFECTURE**

Précisez le numéro RNA composé de la lettre **W et de 9 chiffres** obtenu lors de l'inscription de votre association au greffe des associations. Celui-ci figure sur le récépissé de la déclaration.

#### *Extrait du site « service-public.fr »*

Pour pouvoir conclure un contrat, agir en justice, recevoir une subvention notamment, les fondateurs d'une association doivent effectuer *une déclaration au greffe des associations. Elle donne lieu à une publication au JOAFE (Journal officiel des associations et fondations d'entreprises). L'association acquiert ainsi la personnalité morale (autonomie de la structure à l'égard de ses membres et de ses dirigeants) et la capacité juridique (possibilité de conclure des actes tels que des contrats, des donations, qui engagent l'association vis-à-vis des tiers). Le greffe des associations délivre un récépissé dans les 5 jours suivant la remise du dossier complet de déclaration de création. Ce document comporte le numéro d'inscription de l'association au répertoire national des associations (RNA). Il est utile à l'association pour effectuer toutes les démarches en son nom. Il doit être conservé.*

#### **CODE APE**

Précisez le code APE (activité principale exercée) ou code NAF 93.12Z par exemple correspond aux activités de clubs de sports - A demander à l'INSEE

#### **SIRET (obligatoire)**

Numéro à **14 chiffres** (numéro SIREN à 9 chiffres + 5 chiffres du numéro NIC) Le numéro SIRET permet de vous identifier géographiquement (Vérification possible sur [www.infogreffes.fr](http://www.infogreffes.fr/) ou l'INSEE)

#### **REMARQUES**

Rubrique à votre disposition si besoin de déposer des informations complémentaires sur votre club.

Cette rubrique n'est pas à remplir directement, elle est alimentée lorsque vous créez les licences individuelles des membres de votre bureau (président, secrétaire, trésorier et autres)

Lors de la prise de licence, il suffit de préciser dans le TYPE DE LICENCE « C LICENCE DIRIGEANT OU **BENEVOLE** » et dans la FONCTION DU LICENCIE s'il est président, secrétaire, ou autres fonctions disponibles dans l'onglet et la rubrique « membre du bureau » se remplira automatiquement.

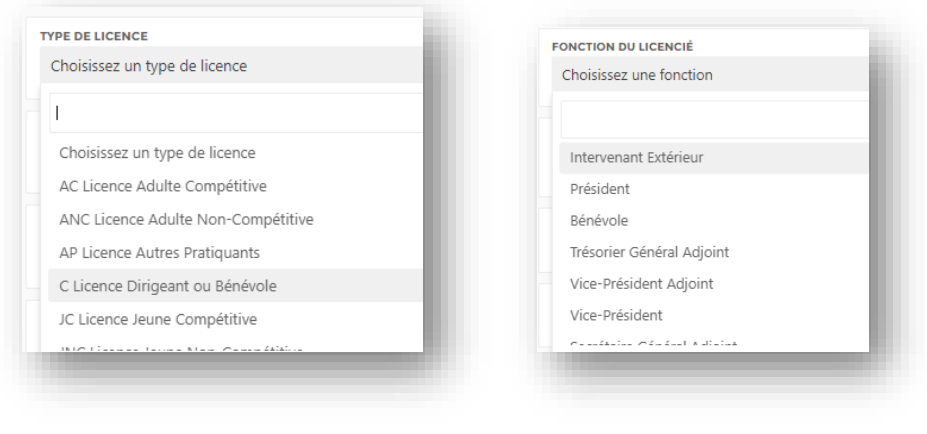

*RGPD*

*Règlement général sur la protection des données*

#### **J'autorise l'apparition des informations de mon club sur le site fédéral**

Sur le site de la FFSA dans la rubrique PRATIQUER – TROUVER UN CLUB.

Votre club apparaitra dans la liste des clubs affiliés et permettra aux familles de retrouver vos informations.

#### **Je souhaite recevoir par mail les informations de la FFSA.**

Nous vous informons régulièrement par mail des dernières nouveautés de la FFSA.

 **J'accepte de recevoir par courriel les informations et offres commerciales des partenaires et autres entités de la FFSA**.

## LICENCES

<span id="page-11-0"></span>Cette rubrique est destinée à la prise des licences, les recherches de licenciés dans le fichier fédéral et autres fonctions.

## <span id="page-11-1"></span>⚫ **RECHERCHER LICENCIÉS**

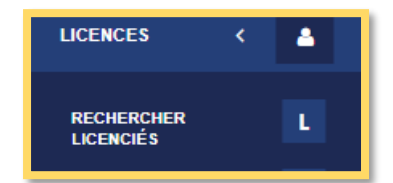

**Retrouvez la liste de tous les licenciés de la FÉDÉRATION de la saison en cours**, utile pour les vérifications avant prise de licences, mutation ou autres. Possibilité de tri par structure, type de licence ou sports

Remplir la case **RECHERCHER**

Une fois affiché, vous pouvez trier les licenciés en cliquant sur NOM, PRENOM, TYPE, SPORTS ou STRUCTURE pour les ranger par ordre alphabétique.

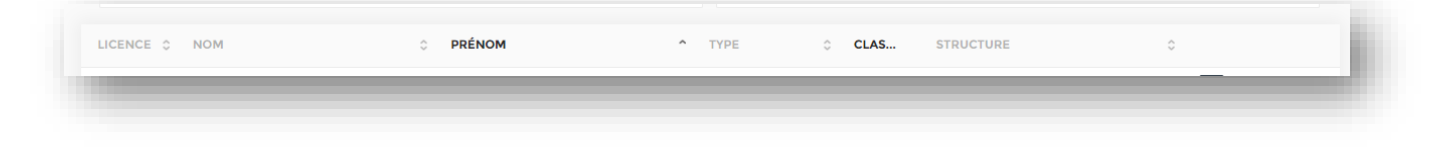

<span id="page-11-2"></span>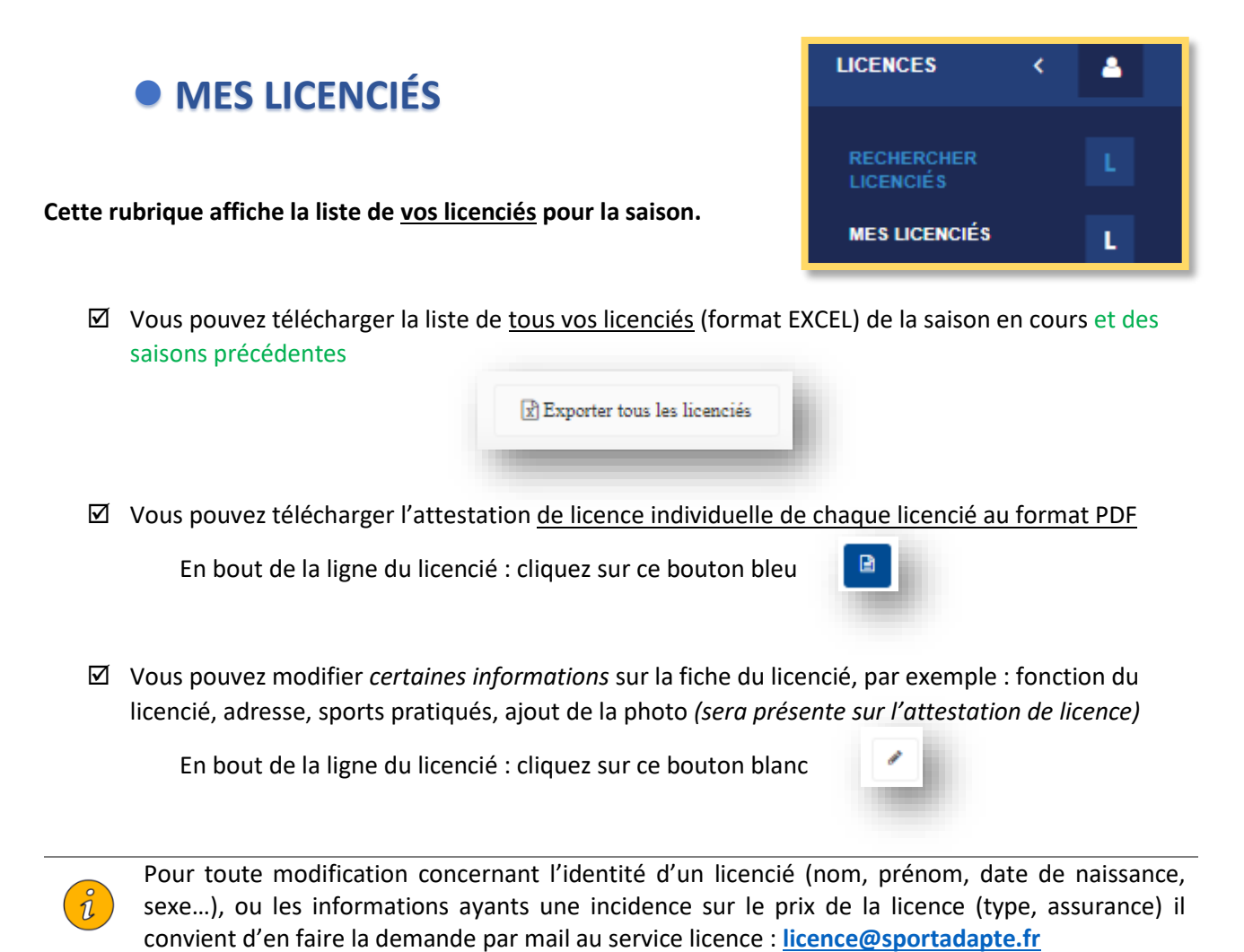

 $\boxtimes$  Vous pouvez télécharger une ou plusieurs licences en même temps

En bas de la page, sélectionnez les licences avec la case de gauche et cliquez sur « imprimer les licences »

<span id="page-12-0"></span>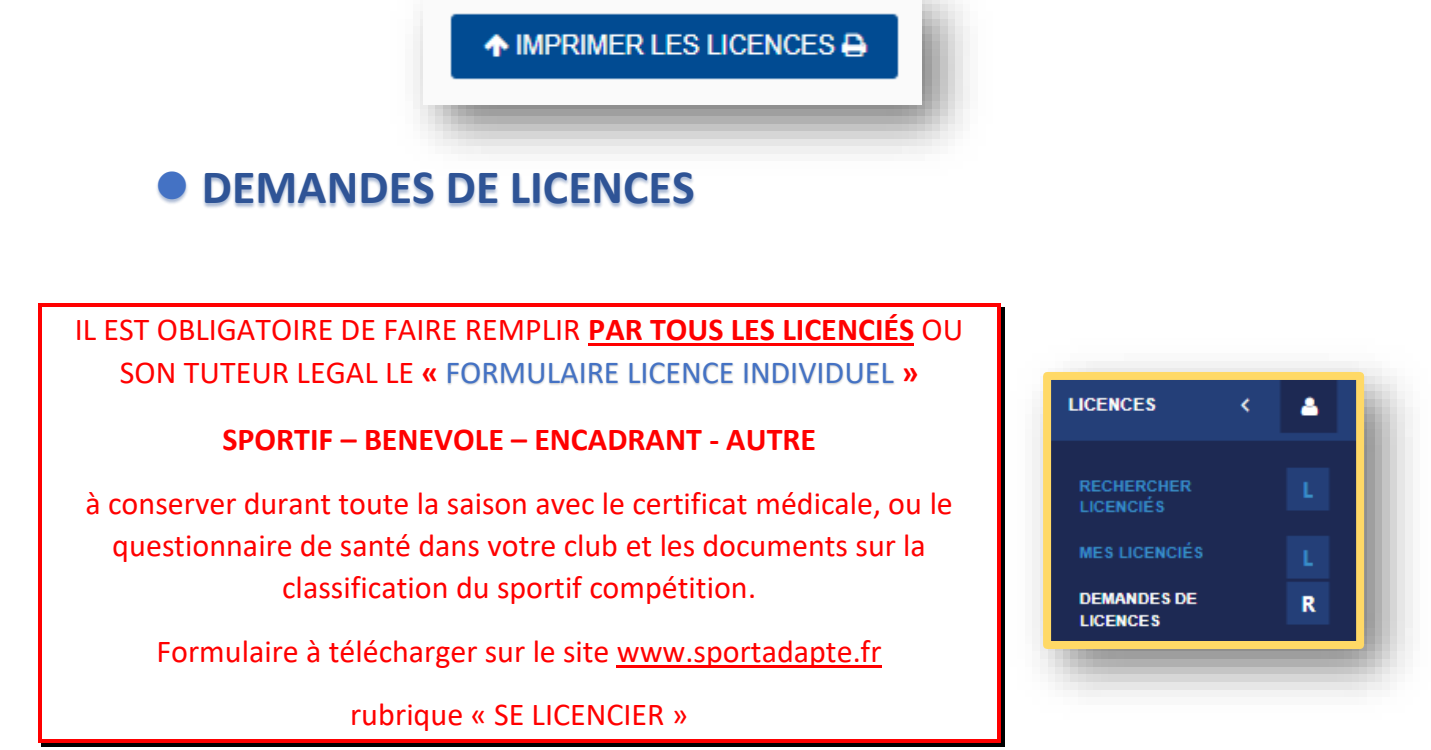

#### $\boxtimes$  5 possibilités :

#### + Ajouter une licence

Prendre une nouvelle licence pour une personne n'ayant jamais eu de licence ou ayant eu une licence FFSA en saison N-2 (pas d'historique pour les saisons avant N-1)

+ Mutation

Prendre une licence pour une personne ayant été licencié la saison précédente dans un autre club et souhaitant prendre une licence dans votre club – récupération de son historique et de son numéro de licence.

+ Ajouter une licence multiclub

Prendre une licence pour un **SPORTIF** UNIQUEMENT ayant déjà une licence sportive dans un autre club et désirant pratiquer un autre sport dans votre club. RAJOUTEZ LE SPORT PRATIQUÉ DANS VOTRE CLUB DANS LA RUBRIQUE « choisissez vos sports »

+ Ajouter une licence multifonction

Prendre une licence **DIRIGEANT/BENEVOLE ou JUGE /ARBITRE/OFFICIEL** par un **SPORTIF UNIQUEMENT** ayant déjà une licence sportif dans son club ou un autre – (obligation d'avoir pris une licence sportive avant la prise de la licence multifonction)

Renouveler

Prendre une licence dans le même club pour la nouvelle saison – récupération de l'historique.

*CONTROLE AUTOMATISÉ DE L'HONORABILITÉ DES LICENCIÉS AYANT DES FONCTIONS D'ÉDUCATEUR, EXPLOITANT D'EAPS, ACCOMPAGNATEUR OU DIRIGEANT AYANT UNE LICENCE « DIRIGEANT OU OFFICIEL »*

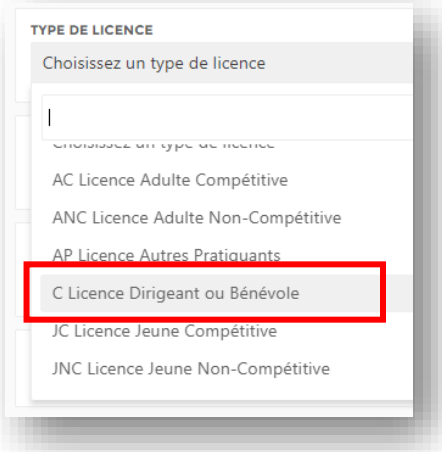

#### **LICENCE « C licence dirigeant ou bénévole »**

Les licenciés prenant une licence de ce type **devront obligatoirement remplir la fiche de contrôle automatisé** présent en page 2 du formulaire de licence individuelle en cochant la case en bas du document.

Le responsable de la prise des licences devra remplir dans la fiche internet **des informations supplémentaires** afin que les services de l'Etat puissent contrôler l'honorabilité de ces licenciés :

- **nom de naissance - nationalité,** 

- 
- 
- **- pays de naissance - commune de naissance**

**- Département de naissance** *(attention : mettre le nom du département comme nommé à la date de naissance : exemple : les Yvelines anciennement nommées la Seine-et-Oise depuis 1968)*

#### *AJOUTER UNE LICENCE*

Cette rubrique est accessible via le menu « **LICENCES** » → « **DEMANDES DE LICENCES** » → « **AJOUTER UNE LICENCE** ».

Remplissez ensuite toutes les informations demandées dans le formulaire : Civilité, Nom, Prénom, ... ainsi que le type de licence et l'assurance choisie.

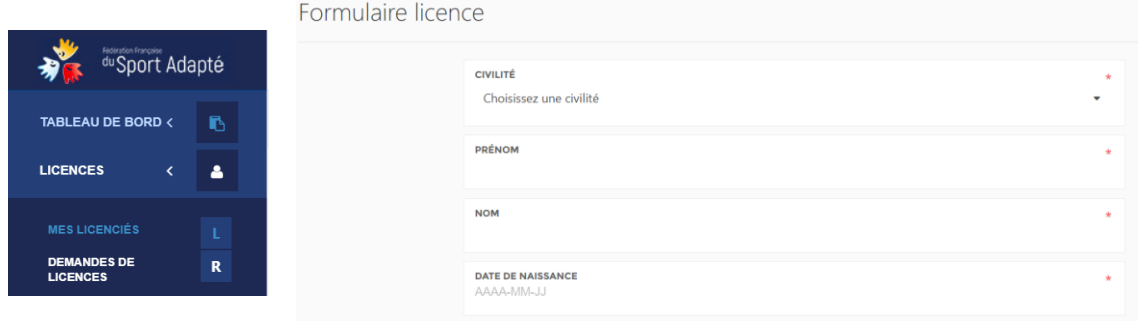

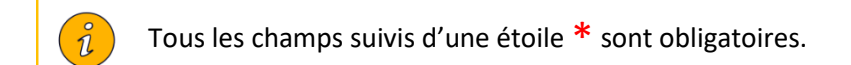

#### *TYPE DE LICENCE*

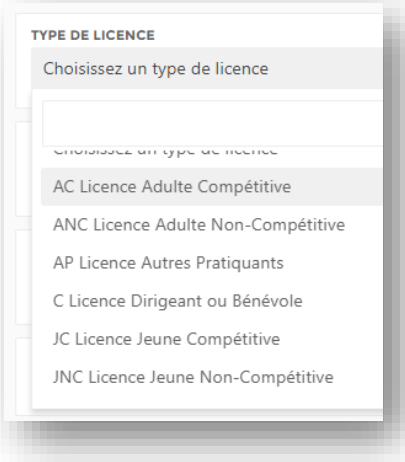

#### 6 TYPES DE LICENCES sont proposés :

- 4 pour les sportifs (loisir ou compétition, adulte ou jeune)
- 2 pour les dirigeants, bénévoles, animateurs, familles, amis …

Les licences des officiels sont prises par les CD ou ligues, vous ne pouvez pas les prendre par le club.

**POUR LES LICENCES DIRIGEANTS OU BENEVOLES (C)**, une fenêtre va s'ouvrir vous permettant d'ajouter un justificatif de licence d'une autre fédération sportive. Cela permet d'obtenir la gratuité de 2 licences dirigeant/bénévoles après dépôt et vérification par le service licence de la validité de la licence de l'autre fédération pour la saison en cours

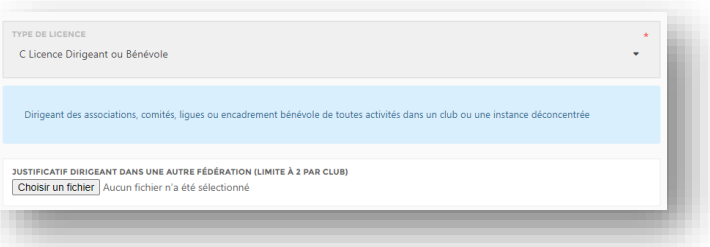

#### *TYPE DE DIRIGEANT*

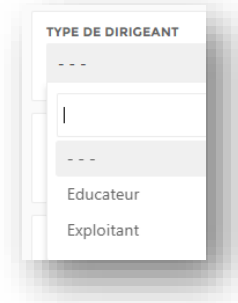

La rubrique **TYPE DE DIRIGEANT** permet de préciser s'il s'agit d'un **EDUCATEUR** pour toutes les fonctions d'encadrement, animation, entrainements

Ou **EXPLOITANT** pour les fonctions « autres » (bénévoles non encadrant, membres du comité, ect…)

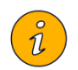

#### **OBLIGATION POUR CES LICENCES DE NOTIFIER LES INFORMATIONS COMPLEMENTAIRES SUR LE CONTROLE DE L'HONORABILITÉ**

#### *FONCTION DU LICENCIE*

13 fonctions à votre disposition (sportif, intervenant extérieur, bénévole, salarié de la structure, conseiller technique fédéral, les autres fonctions étants réservées aux membre du bureau et comité directeur)

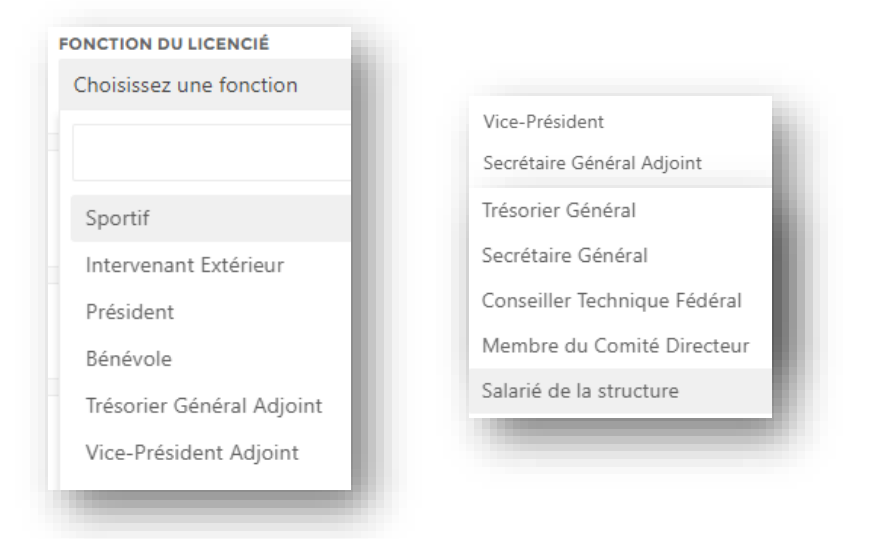

Les fonctions des membres du Comité directeur (président, secrétaire et trésorier) seront notifiées dans les informations administratives de la fiche de votre structure.

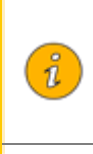

**RAPPEL : votre association doit obligatoirement déclarer un sportif et 2 membres du bureau (au choix parmi le président, secrétaire ou trésorier) pour être conforme aux statuts de la FFSA. Ces déclarations minimum vous permettent de voter aux assemblées générales de la Fédération et de ses organes déconcentrés (CD, ligue..).**

#### *CLASSIFICATION*

La classification est uniquement réservée aux **licences compétitions et est obligatoire pour ces types de licences (adulte compétitive et jeune compétitive)** afin d'accéder aux diverses compétitions. Une fois la classification notifiée et la licence validée, vous ne pouvez plus la modifier.

Si une évolution positive ou négative intervient dans le courant de la saison, vous devez utiliser l'outil de classification (voir [site rubrique se licencier\)](https://sportadapte.fr/se-licencier/), remplir la **DEMANDE DE MODIFICATION DE CLASSIFICATION** FFSA et la retourner au service licence [\(licence@sportadapte.fr\)](mailto:licence@sportadapte.fr) pour un passage devant la commission de classification.

Bien notifier les **résultats chiffrés** de l'évaluation (pas de croix) dans les cases correspondantes, le motif de la demande, faire signer par 2 référents éducatifs ressources (évaluateurs) et le/la PRESIDENT(e) DU CLUB (seul habilité de la véracité et responsable des classifications).

En cas de demande de modification de type de licence pour passer d'une licence **NON COMPETITIVE** à une licence **COMPETITIVE**, la classification devra être réalisée avant la demande. Il suffit alors d'écrire au service licence (licence@sportadapte.fr), la 1ère licence sera supprimée et vous devrez enregistrer la nouvelle licence avec la modification. Un avoir sera généré et déduit sur la facture.

#### *PAYS – DEPARTEMENT – VILLE DE NAISSANCE*

Ces informations sont à préciser obligatoirement pour les *LICENCE DE TYPE « C LICENCE DIRIGEANT OU BENEVOLE »* afin de respecter les recherches de l'honorabilité des dirigeants, entraineurs….

Pour le pays de naissance, **les départements et territoire d'Outre-mer** sont notifiés dans la rubrique **« PAYS DE NAISSANCE »** et non pas dans le département.

Par exemple :

Guadeloupe – Martinique – Guyane - La Réunion – Mayotte - Polynésie française - Saint-Pierre-et-Miquelon, - Wallis-et-Futuna – Nouvelle Calédonie – Saint Martin – Saint Barthelemy…

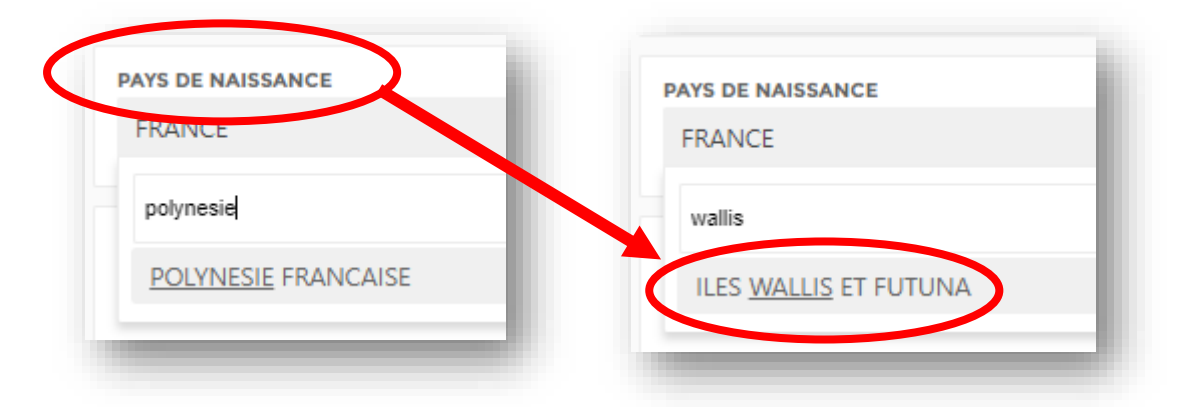

Une fois le « pays » sélectionné, il suffit de notifier la commune dans la case **LIEU DE NAISSANCE** (pas de menu déroulant mais une case texte libre à votre disposition) comme pour les autres pays étrangers.

Si le pays de naissance est la **FRANCE**, il apparait en dessous le menu déroulant des départements et ensuite des villes officielles référencées à l'INSEE. Il vous suffit de les sélectionner. Attention les départements de l'Ile de France ne sont pas rangés par ordre alphabétique mais en fin de liste.

**Pour les départements créer en 1968, vous devrez préciser l'ancien nom du département pour les personnes nées en 1968 et avant 1968. Le contrôle de l'honorabilité oblige à notifier le nom du département de naissance à la date de la naissance. Seine =** [Paris,](https://fr.wikipedia.org/wiki/Paris) [Hauts-de-Seine,](https://fr.wikipedia.org/wiki/Hauts-de-Seine) [Seine-Saint-Denis,](https://fr.wikipedia.org/wiki/Seine-Saint-Denis) [Val-de-Marne](https://fr.wikipedia.org/wiki/Val-de-Marne) **Seine et Oise** = [Yvelines,](https://fr.wikipedia.org/wiki/Yvelines) [Essonne,](https://fr.wikipedia.org/wiki/Essonne_(d%C3%A9partement)) [Hauts-de-Seine,](https://fr.wikipedia.org/wiki/Hauts-de-Seine) [Seine-Saint-Denis,](https://fr.wikipedia.org/wiki/Seine-Saint-Denis) [Val-de-](https://fr.wikipedia.org/wiki/Val-de-Marne)[Marne,](https://fr.wikipedia.org/wiki/Val-de-Marne) [Val-d'Oise](https://fr.wikipedia.org/wiki/Val-d%27Oise)

#### *DATE DE NAISSANCE ou DE CERTIFICAT MEDICAL*

Choisir la date au format « *américain* »

Année + mois + jour : 9999-99-99

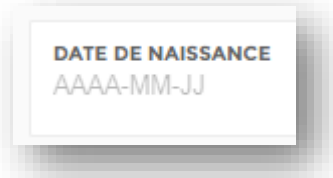

2 méthodes pour inscrire la date de naissance :

1 : inscrire à la main directement la date de naissance dans la case en commençant par l'année, un tiret, le mois, un tiret et le jour puis appuyez sur la touche TAB (en haut à gauche de votre clavier) : tabulation ou .

2 : cliquer sur la case, ouvrir le calendrier et modifier l'année avec les flèches ou en cliquant sur l'année pour ouvrir la période plus large (10 ans) et ajuster avec l'année, faire de même pour le mois et sélectionner le jour.

Informations sur les certificats médicaux dans le guide d'affiliation [\(www.sportadapte.fr rubrique SE](https://sportadapte-my.sharepoint.com/personal/nathalie_aubry_sportadapte_fr/Documents/Bureau/FORMULAIRES%20LICENCES%20FLD%20ET%20AUTRES%20DOCUMENTS%20A%20MODIFIER%20EN%20DEBUT%20DE%20SAISON/www.sportadapte.fr%20rubrique%20SE%20LICENCIER)  [LICENCIER\)](https://sportadapte-my.sharepoint.com/personal/nathalie_aubry_sportadapte_fr/Documents/Bureau/FORMULAIRES%20LICENCES%20FLD%20ET%20AUTRES%20DOCUMENTS%20A%20MODIFIER%20EN%20DEBUT%20DE%20SAISON/www.sportadapte.fr%20rubrique%20SE%20LICENCIER)

#### *TYPE D'ASSURANCE CHOISI*

4 types d'assurance pour les licenciés vous sont proposées : (information présente dans le bulletin individuel)

\* RC *(Responsabilité Civile)* : RC FEDERAL et assistance MAIF : couvre UNIQUEMENT les dommages causés aux tiers.

**Afin de bénéficier d'une couverture individuelle accident à titre personnelle, vous avez la possibilité de souscrire à une des 3 garanties complémentaires ci-dessous** :

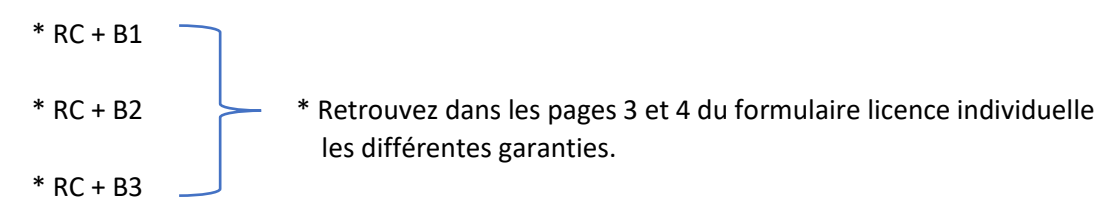

En cas d'accident, vous pouvez récupérer un dossier de déclaration sur l[e site rubrique SE LICENCIER](https://sportadapte.fr/se-licencier/)

Vous pouvez demander une **attestation en responsabilité civile pour votre club**, il vous suffit d'en faire la demande au service licence après vous être assuré d'avoir réglé la facture d'affiliation de la saison en cours.

#### *CHOISISSEZ VOS SPORTS*

Sélectionnez-le ou les sports pratiqués par le ou la licencié(e).

**SEUL LE OU LES SPORTS QUE VOUS AUREZ ENREGISTRÉ DANS VOTRE FICHE STRUCTURE** seront affichés à cet endroit.

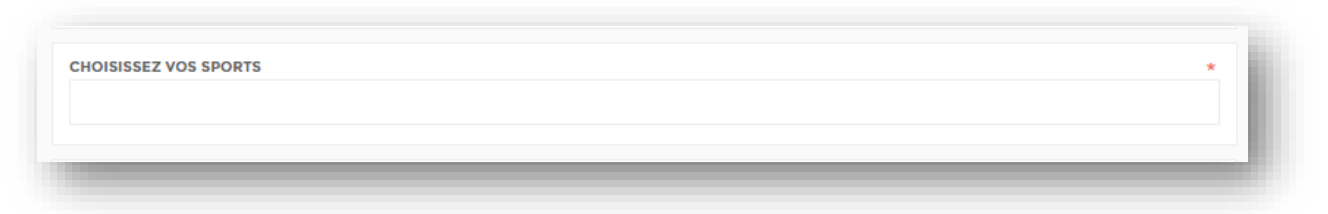

Pensez à mettre à jour les sports à l'avance dans votre fiche structure.

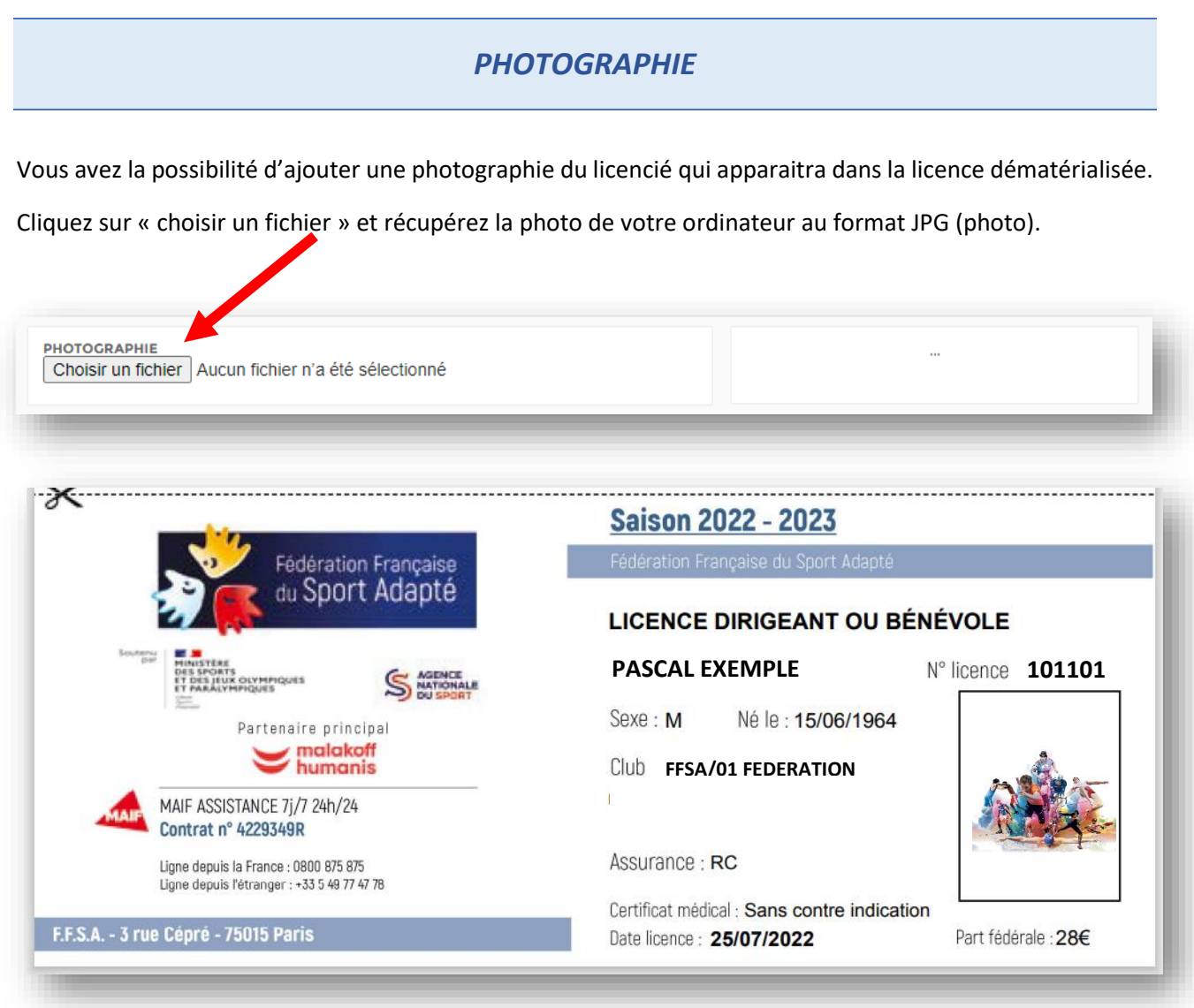

#### *MUTER UNE LICENCE*

Cette rubrique est accessible via le menu « **LICENCES** » → « **DEMANDES DE LICENCES** » → « **MUTATION** ».

1. Recherchez la personne à muter chez vous dans la liste puis cliquez sur « **MUTER** » (en bout de ligne de la personne à muter).

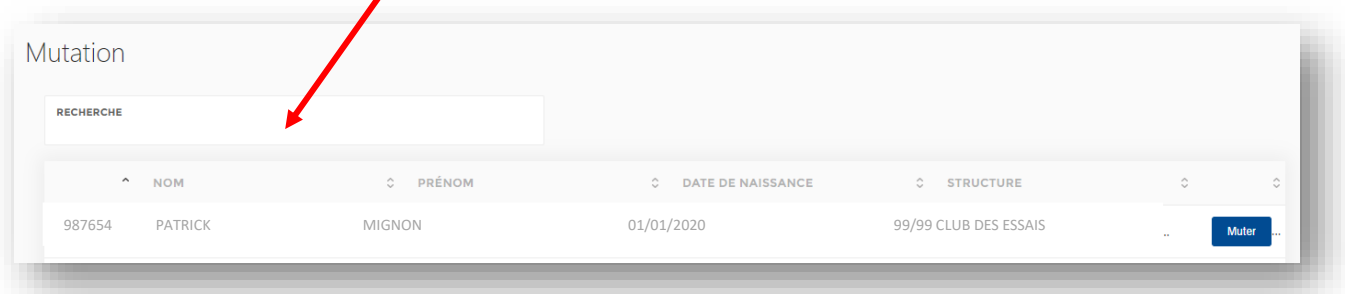

2. Remplissez ensuite les informations demandées dans le formulaire : Type de licence et assurance... et vérifiez les informations de la personne.

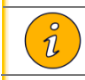

Tous les champs suivis d'une étoile \* sont obligatoires.

#### *AJOUTER UNE LICENCE MULTICLUBS*

Cette rubrique est accessible via le menu « **LICENCES** » → « **DEMANDES DE LICENCES** » → « **AJOUTER UNE LICENCE MULTICLUB** ».

Renseignez le numéro de licence, la date de naissance, le ou les sports pratiqués **dans votre club** et l'assurance de la personne à rattacher à votre club. (*Une 2<sup>ème</sup> assurance peut être nécessaire pour la pratique de sports différents dans le 2ème club*).

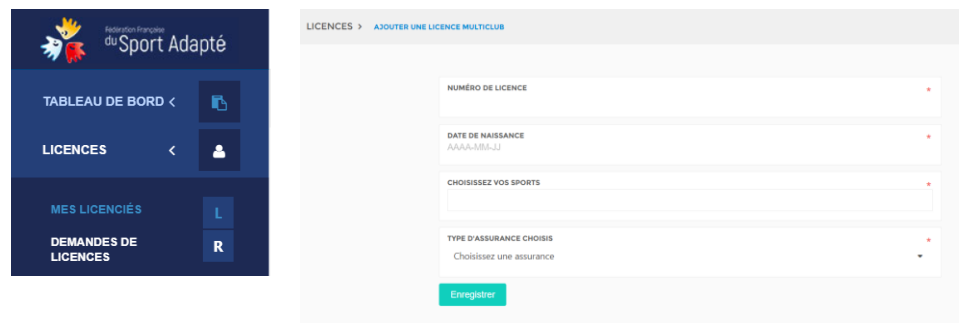

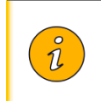

**Tous les champs suivis d'une étoile \* sont obligatoires.**

**La personne à rattacher doit obligatoirement déjà être licenciée la saison en cours dans un autre club FFSA.**

#### *AJOUTER UNE LICENCE MULTIFONCTION*

#### **NOUVEAUTÉ RENTRÉE 2023/2024**

LA LICENCE MULTIFONCTION PERMET A **UN SPORTIF** DE PRENDRE UNE AUTRE LICENCE DANS SON CLUB OU UN AUTRE CLUB *(autre que licence « sportif » car c'est une licence multiclub)* AVEC UNE 2EME FONCTION. Exemple : Un sportif qui voudrait aussi être président de son club et avoir 2 licences valides pourra utiliser cette nouvelle licence ou un sportif également éducateur dans un autre club.

Il est obligatoire d'avoir DEJA pris une licence « sportive » et de cliquer sur AJOUTER UNE LICENCE MULTIFONCTION sur le même principe que la licence multiclub.

Remplissez les informations suivantes :

- ✓ **NOM DU CLUB**
	- $\circ$  Sélectionnez dans la liste des clubs si vous a une fonction dirigeant dans un autre club
- ✓ **NUMERO DE LICENCE**
	- o Identique à la 1ère licence sportive
- ✓ **TYPE DE LICENCE**
	- o Uniquement disponible : C licence dirigeant ou bénévole OFF licence officiel, juge, arbitre
- ✓ **DATE DE NAISSANCE**
- ✓ **FONCTION**
	- o Toutes disponibles sauf sportif
- ✓ **TYPE DE DIRIGEANT**
- ✓ **NOM DE NAISSANCE**
- ✓ **NATIONALITE**
- ✓ **PAYS DE NAISSANCE**
- ✓ **DEPARTEMENT DE NAISSANCE**
- ✓ **COMMUNE DE NAISSANCE**
- ✓ **ASSURANCE** (la licence RC+B3 est fortement conseillé pour les dirigeants)
- ✓ **PHOTOGRAPHIE**
- ✓ **COMMENTAIRES**

Validez.

Cette 2ème licence est gratuite.

#### *RENOUVELER UNE LICENCE*

Cette rubrique est accessible via le menu « **LICENCES** » → « **DEMANDES DE LICENCES** » → « **RENOUVELER** » (en face de la personne à renouveler).

1. Recherchez la personne à renouveler de votre club dans la liste puis cliquez sur « **RENOUVELLER** ».

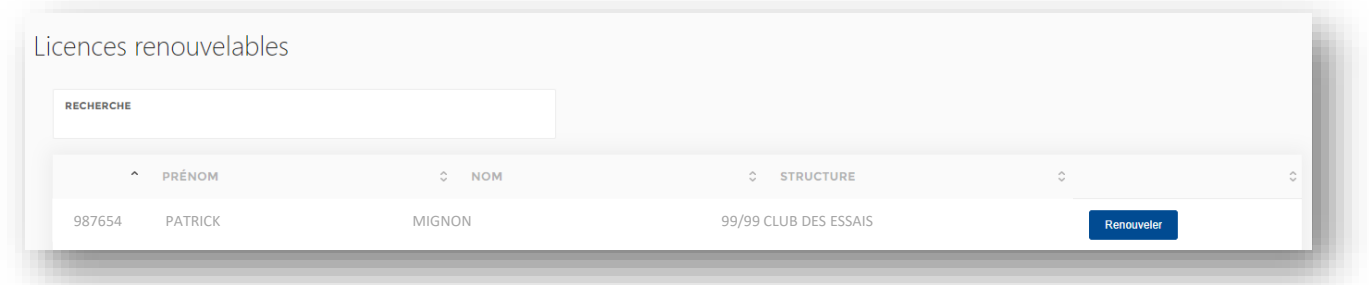

2. Remplissez ensuite les informations demandées dans le formulaire : Type de licence et assurance... et vérifiez les informations de la personne.

Tous les champs suivis d'une étoile \* sont obligatoires.

### <span id="page-21-0"></span>⚫ **AJOUTER UNE LICENCE MULTICLUB**

Onglet identique à celui présent dans la rubrique **DEMANDE DE LICENCES**.

Récupérer avant la prise de licence les informations suivantes :

Numéro de licence

 $\breve{n}$ 

Date de naissance

Le sport pratiqué dans votre club

L'assurance choisie

### <span id="page-21-1"></span>⚫ **OFFICIELS**

Retrouvez la liste de vos officiels avec leurs qualifications et leurs disciplines

## COMPTABILITÉ

<span id="page-22-0"></span>Cette rubrique est accessible via le menu « **COMPTABILITE** » → « **FACTURES** » ou « **AVOIR** ».

### <span id="page-22-1"></span>⚫ **FACTURES**

Elles sont générées le lendemain de votre prise de licence (un jour = un numéro de facture – PENSEZ A REGROUPER VOS PRISES DE LICENCES PAR 24 HEURES afin d'éviter un trop grand nombre de licence individuelle.)

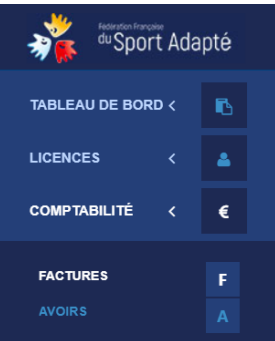

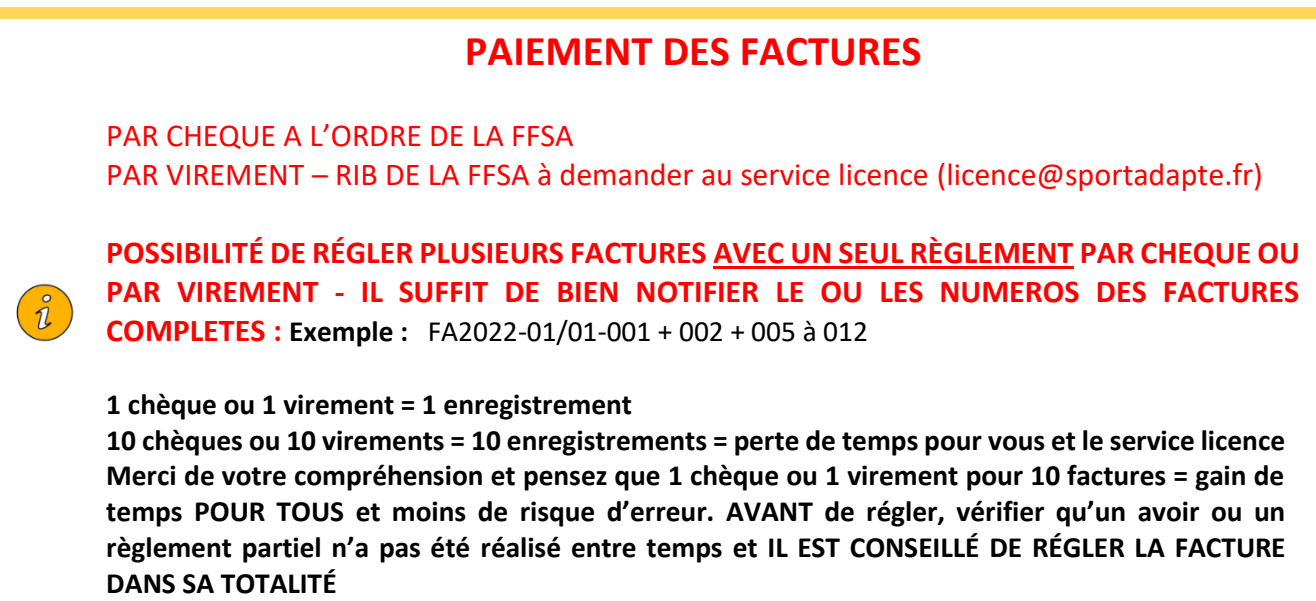

Un exemplaire de la facture vous est envoyé par mail à chaque validation journalière des commandes : pensez à vérifier la validité de l'adresse électronique présente dans vos informations administratives).

Vous pouvez retrouver l'avancement du règlement sur chaque facture :

Par exemple :

Cette facture reste **à payer** en totalité. *(La référence du virement se réfère au type du règlement précédent).*

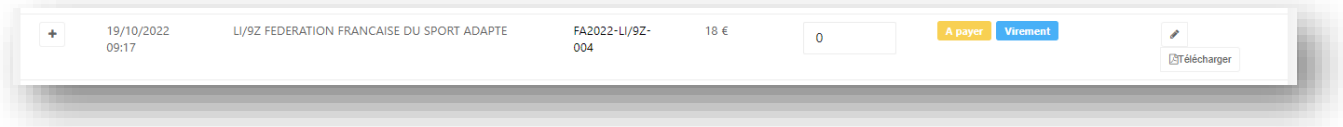

Cette facture a été **réglée partiellement** par virement de 6 €

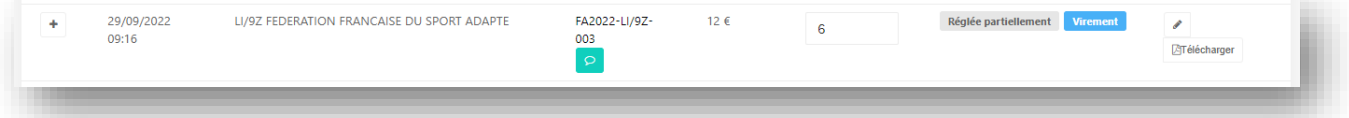

#### Cette facture a été **réglée** par chèque.

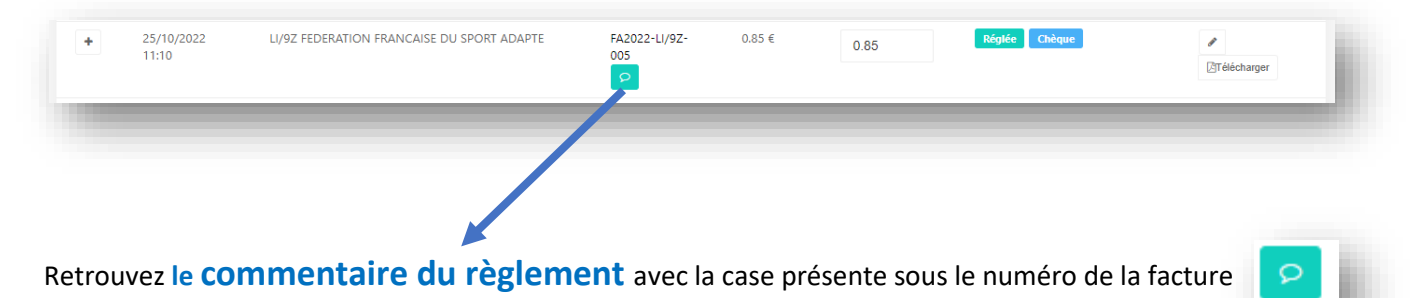

Commentaire 19/10/2022 09:15 99/99 club d'essai BP/600077  $433.5$  € - 08/06/2023 2022-001 à 003

Détail du règlement par chèque – virement ou numéro de l'avoir avec la somme, la date et les références des factures des saisons précédentes

### **NOUVEAUTÉ 2023/2024**

mise en place dès la rentrée de septembre de la case récapitulative des factures en haut à droite :

#### **Totaux**

**Un nouveau bouton de contrôle de vos factures.** Il vous permet de voir les totaux de vos factures de la saison en cours et un rappel des factures des 4 dernières saisons (nombre total de factures et montant total des factures réglées, partiellement réglées et à payer

### <span id="page-23-0"></span>⚫ **AVOIRS**

Possibilité d'annuler des licences en cas de modification de type de licence (passage d'une licence non compétitive à une licence compétitive dans le courant de la saison, modification de l'assurance, annulation de licences découvertes), toutes ces modifications entrainent une modification de la facture.

**Pas de remboursement sur les avoirs**, ils sont obligatoirement remis sur une facture (ancienne ou future).

Vous pourrez :

- Télécharger vos factures ou avoirs en cliquant sur le bouton « Télécharger ».
- Avoir un suivi financier de votre club.

## **CONTACT**

<span id="page-24-0"></span>Cette rubrique est accessible via le menu

« **CONTACT** »  $\rightarrow$  « **CONTACT** ».

Elle permet d'envoyer un message directement au service licences

N'OUBLIEZ PAS DE NOTIFIER VOTRE NUMERO D'AFFILIATION (xx/xx) dans le sujet.

## ASSEMBLÉE GÉNÉRALE

<span id="page-24-1"></span>Cette rubrique est accessible via le menu « **ASSEMBLÉE GÉNÉRALE** » → « **ASSEMBLÉE GÉNÉRALE** ».

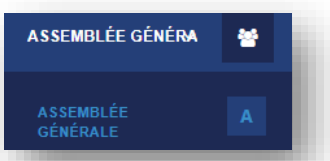

Toutes les informations relatives aux assemblées générales sont notifiées dans cette rubrique.

Cette rubrique vous permet de télécharger votre fiche pouvoir vous permettant de voter aux assemblées générales.

#### **2 CONFIGURATIONS** :

 $\boxtimes$  Votre club ne peut pas voter à l'assemblée générale, un message s'affiche dans cette rubrique

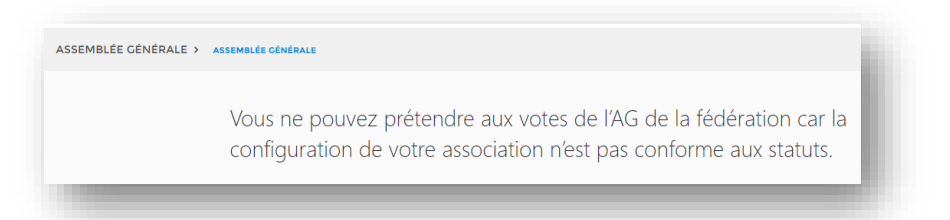

**ATTENTION** : VOTRE CLUB DOIT ETRE CONFORME AUX STATUTS DE LA FFSA AVEC UNE AFFILIATION VALABLE :

- AVOIR REGLEE SON AFFILIATION POUR LA SAISON EN COURS
- AVOIR PRIS AU MINIMUM 2 LICENCES « DIRIGEANT » ET 1 LICENCE « SPORTIF ».

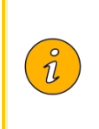

Cette rubrique est alimentée quelques mois avant l'Assemblée générale de la FFSA. Pensez à faire apparaitre les membres de votre bureau (président, secrétaire, trésorier, membre…) dans la rubrique MEMBRE DU BUREAU de votre club en ajoutant les fonctions lors de la prise de licence.

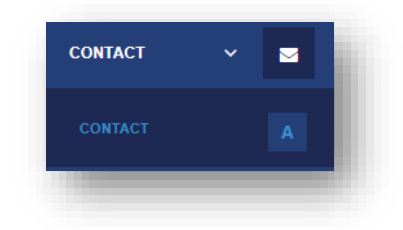

 Votre club est conforme, vous pouvez voter et télécharger votre fiche **POUVOIR** si vous ne pouvez pas vous déplacer et proposer le vote par une autre personne présente.

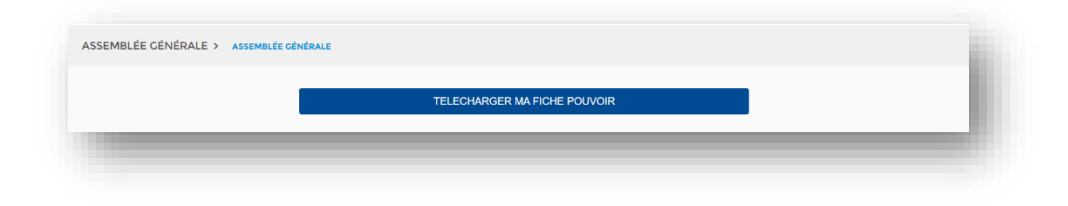

○ Votre club n'est pas conforme et vous ne pouvez pas voter. Un message est affiché sur cette page. Pour la prochaine saison, pensez à mettre à jour vos dirigeants et à payer votre facture d'affiliation AVANT LE 31 DECEMBRE.

# **LA FFSA VOUS SOUHAITE UNE BONNE SAISON**

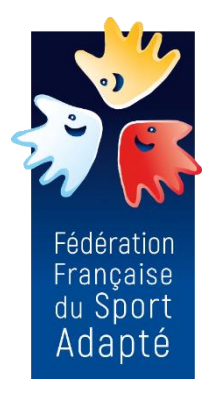